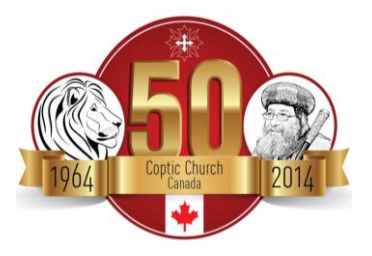

## **Audition Upload Instructions:**

Canadian Youth Talent Show with HH Pope Tawadros II

## **A. CREATE YOUR VIDEO!**

- 1. Record your performance using a camcorder or smartphone.
- 2. Transfer the video to your computer and save it to the folder of your choice

## **B. UPLOAD YOUR VIDEO TO GOOGLE DRIVE**

- 1. Go to [www.googledrive.com](http://www.googledrive.com/)
- 2. Sign into your *gmail* account [If you do not have a *gmail* account, please create one]
- 3. Click the upward arrow on the on the left-hand side of the screen to upload a video
- 4. Choose the video you would like to upload from the folder on your computer
- 5. After you upload the video, a window will pop up on the right-hand side of the screen.
- 6. In that window, click "**share**."
- 7. Under "**invite people**", type in the following email: [CopticTalentNight@gmail.com](mailto:CopticTalentNight@gmail.com)
- 8. Under the box, "**Can Edit**", choose the option "**Can View**"
- 9. Check the box next to "**Notify People by Email**"
- 10.Click the link "**Add Message**"
- 11.In the message field, copy the following message: "I authorize any member of the Talent Show Committee to view this video. I understand that the Committee may not select my video/performance to present at the Talent Show. The Committee will not provide reasons to justify its selection process. "
- 12.At the bottom of the message provide:
	- a. Your first and last name
	- b. The name of your Church
	- c. The name of the priest who knows you best
- 13.Press send!
- 14.Wait for the committee to acknowledge receipt of your shared video.